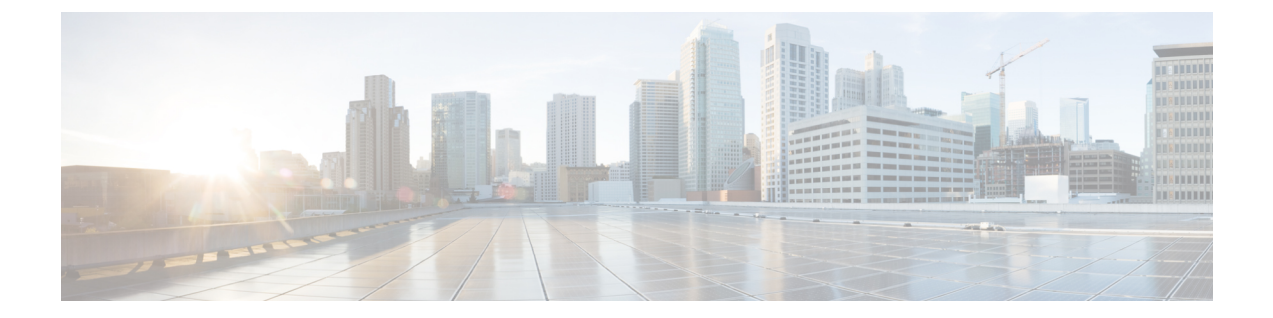

# ピア探査

- ピア探査の概要 (1 ページ)
- 推奨されるピアの検索 (1 ページ)
- ピアの最適化 (2 ページ)
- 推奨されるピアの無視 (3 ページ)

#### ピア探査の概要

(注) この機能は、Crosswork Traffic Analysis 専用です。

ピア探査ツールを使用すると、大量のトラフィックが送受信されているピア ASN が表示され ます。現在のピアを選択し、トラフィックを移動できる他のピアをすばやく確認するのに役立 ちます。たとえば、サービスプロバイダーがトラフィックスループットに対してより多くの料 金を請求する場合、トラフィックをそのピアからより安価な別のピアに移動することもできま す。ピア探査は、トラフィックを移動できる他のピアを識別するのに役立ちます。

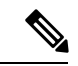

この機能を使用するには、Advanced ライセンスが必要です。詳細については、 [sales@crosswork.cisco.com](mailto:sales@crosswork.cisco.com) までお問い合わせください。 (注)

## 推奨されるピアの検索

現在ピアリングされていないが、大量のトラフィックを送信している ASN のリストを表示で きます。これは、ピアリングする必要があるが、そうなっていない ASN を把握するのに役立 ちます。

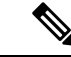

この機能を使用するには、Advanced ライセンスが必要です。詳細については、 [sales@crosswork.cisco.com](mailto:sales@crosswork.cisco.com) までお問い合わせください。 (注)

ステップ **1** メインウィンドウで、[トラフィック分析(Traffic Analysis)] > [ツール(Tools)] > [ピア探査(Peer Prospecting) 1の順にクリックします。

> デフォルトでは、[非ピア(Non-Peers)] オプションが選択されています。これは、現在ピアではないすべ ての ASN がテーブルに含まれていることを示します。

- ステップ **2** [フィルタ基準(Filter By)] フィールドで、次のいずれかのオプションを選択します。
	- [デバイスグループ(Device Group)]:[デバイスグループ(Device Group)] をクリックし、ドロップ ダウンリストからデバイスグループを選択すると、そのデバイスグループに含まれている、見込みの あるピアのみが表示されます。
	- [デバイス (Device) ]: [デバイス (Device) ] をクリックし、ドロップダウンリストからデバイスを選 択すると、そのデバイスタイプの見込みのあるピアのみが表示されます。
- ステップ **3** 表示するトラフィック集約値を以下から選択します。
	- [両方(Both)]:特定の ASN のすべてのトラフィックの RX、TX、および合計データを集約します。
	- [中継(Transit)]:ASN がトラフィックの送信元または宛先ではなく、パスのどこかにある中間ピア である場合に、RX、TX、および合計データを集約します。中継データを確認することで、たとえば、 特定の ASN とのピアリングによってトラフィックパスが短縮できるかどうかを判断できます。
	- [宛先/送信元(To/From)]:送信元ASNおよび宛先ASNのRx、Tx、および合計データを集約します。
- ステップ **4** 特定の期間のデータを表示するには、[タイムフレーム(Timeframe)]ドロップダウンリストから時間を選 択します。

テーブルには、見込みのあるピアになる可能性のあるASNのリストが含まれています。デフォルトでは、 テーブルは全トラフィックデータの降順に編成されます。

- ステップ **5** 見込みのあるピアのリストから ASN を非表示にするには、[無視(Ignore)] をクリックします。詳細につ いては、推奨されるピアの無視 (3 ページ) を参照してください。
- ステップ **6** [見込み(Prospect)] 列の ASN をクリックすると、その ASN に関する詳細が表示されます。

#### ピアの最適化

ピアリングしている ASN を表示し、ネットワークを最適化するためにトラフィックを移動で きる他のピアがあるかどうかを確認できます。

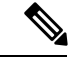

この機能を使用するには、Advanced ライセンスが必要です。詳細については、 [sales@crosswork.cisco.com](mailto:sales@crosswork.cisco.com) までお問い合わせください。 (注)

ステップ **1** メインウィンドウで、[トラフィック分析(Traffic Analysis)] > [ツール(Tools)] > [ピア探査(Peer Prospecting)] の順にクリックします。

ステップ **2** [ピアの最適化(Optimize Peer)] をクリックし、最適化するピアの ASN を入力するか、します。

- ステップ **3** [フィルタ基準(Filter By)] フィールドで、次のいずれかのオプションを選択します。
	- [デバイスグループ(Device Group)]:[デバイスグループ(Device Group)] をクリックし、ドロップ ダウンリストからデバイスグループを選択すると、そのデバイスグループに含まれている、見込みの あるピアのみが表示されます。
	- [デバイス(Device)]:[デバイス(Device)] をクリックし、ドロップダウンリストからデバイスを選 択すると、そのデバイスタイプの見込みのあるピアのみが表示されます。
- ステップ **4** 表示するトラフィック集約値を以下から選択します。
	- [両方(Both)]:特定の ASN のすべてのトラフィックの RX、TX、および合計データを集約します。
	- [中継(Transit)]:ASN がトラフィックの送信元または宛先ではなく、パスのどこかにある中間ピア である場合に、RX、TX、および合計データを集約します。中継データを確認することで、たとえば、 特定の ASN とのピアリングによってトラフィックパスが短縮できるかどうかを判断できます。
	- [宛先/送信元(To/From)]:送信元 ASN および宛先 ASN の RX、TX、および合計データを集約しま す。
- ステップ5 特定の期間のデータを表示するには、[タイムフレーム (Timeframe)]ドロップダウンリストから時間を選 択します。

テーブルには、見込みのあるピアになる可能性のあるASNのリストが含まれています。デフォルトでは、 テーブルは全トラフィックデータの降順に編成されます。

- ステップ **6** 見込みのあるピアのリストから ASN を非表示にするには、[無視(Ignore)] をクリックします。
- ステップ **7** [見込み(Prospect)] 列の ASN をクリックすると、その ASN に関する詳細が表示されます。

## 推奨されるピアの無視

推奨されるピアを無視することで、[ピア探査(Peer Prospecting)] ページの推奨のリストに表 示されなくなります。これは、見込みのあるピアとしてリストされている ASN とピアリング できないか、ピアリングすべきでないことがわかっている場合に役立ちます。

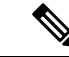

この機能を使用するには、Advanced ライセンスが必要です。詳細については、 [sales@crosswork.cisco.com](mailto:sales@crosswork.cisco.com) までお問い合わせください。 (注)

**ステップ1** メインウィンドウで、[トラフィック分析(Traffic Analysis)]>[ツール(Tools)]>[ピア探査(Peer Prospecting) 1の順にクリックします。

> デフォルトでは、[推奨 (Recommendations) ]オプションが選択されています。これは、現在ピアではない すべての推奨 ASN がテーブルに含まれていることを示します。

ステップ **2** テーブルで、無視する ASN の [アクション(Action)] 列の下にある [無視(IGNORE)] をクリックしま す。

ASN がテーブルから削除されます。

- ステップ **3** ページ上部の [無視(Ignored)] をクリックすると、無視するように選択した ASN 候補のリストが表示さ れます。
- ステップ **4** ASN の無視を解除するには、推奨される候補 ASN のリストに移動する ASN の [アクション(Action)] 列 の下にある [含める (INCLUDE) ] をクリックします。

ASN が [無視(Ignored)] テーブルから削除され、[推奨(Recommendations)] テーブルに表示されます。

翻訳について

このドキュメントは、米国シスコ発行ドキュメントの参考和訳です。リンク情報につきましては 、日本語版掲載時点で、英語版にアップデートがあり、リンク先のページが移動/変更されている 場合がありますことをご了承ください。あくまでも参考和訳となりますので、正式な内容につい ては米国サイトのドキュメントを参照ください。